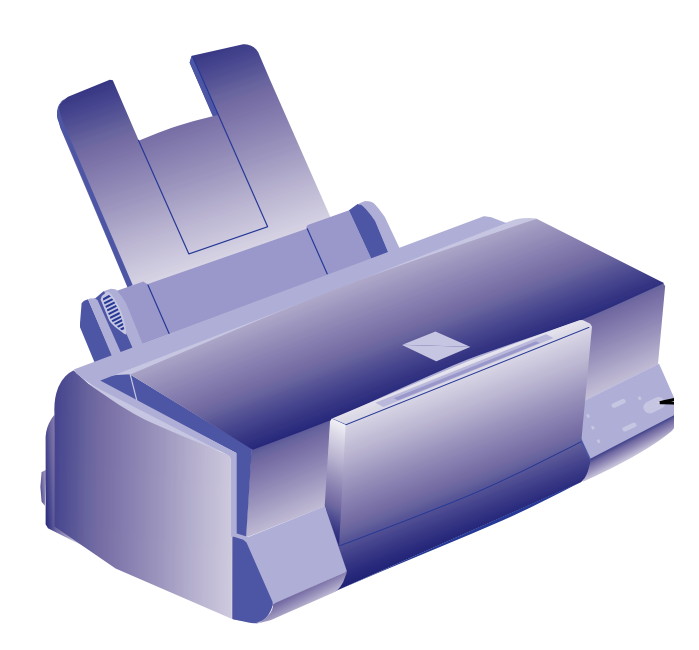

# **Printer Specifications**

### **Printing**

Printing method: On-demand ink jet

Nozzle<br>configuration: 64 monochrome (black) nozzles 63 color nozzles (21× 3; cyan, magenta, yellow)

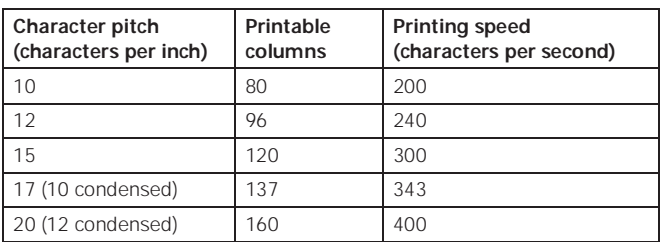

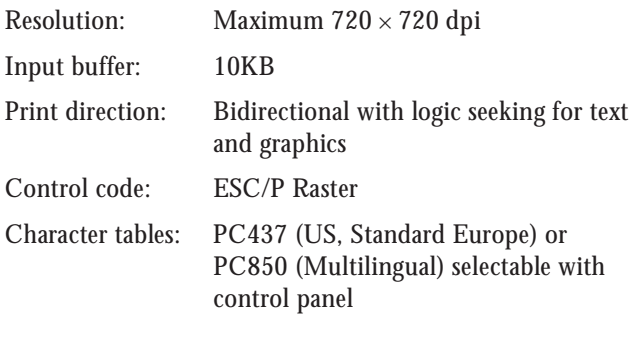

# **Paper**

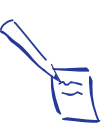

Note: Since the quality of any particular brand or type of paper may be changed by the manufacturer at any time, EPSON cannot guarantee the use of any particular brand or type of paper. Always test samples of paper stock before purchasing large quantities or printing large jobs.

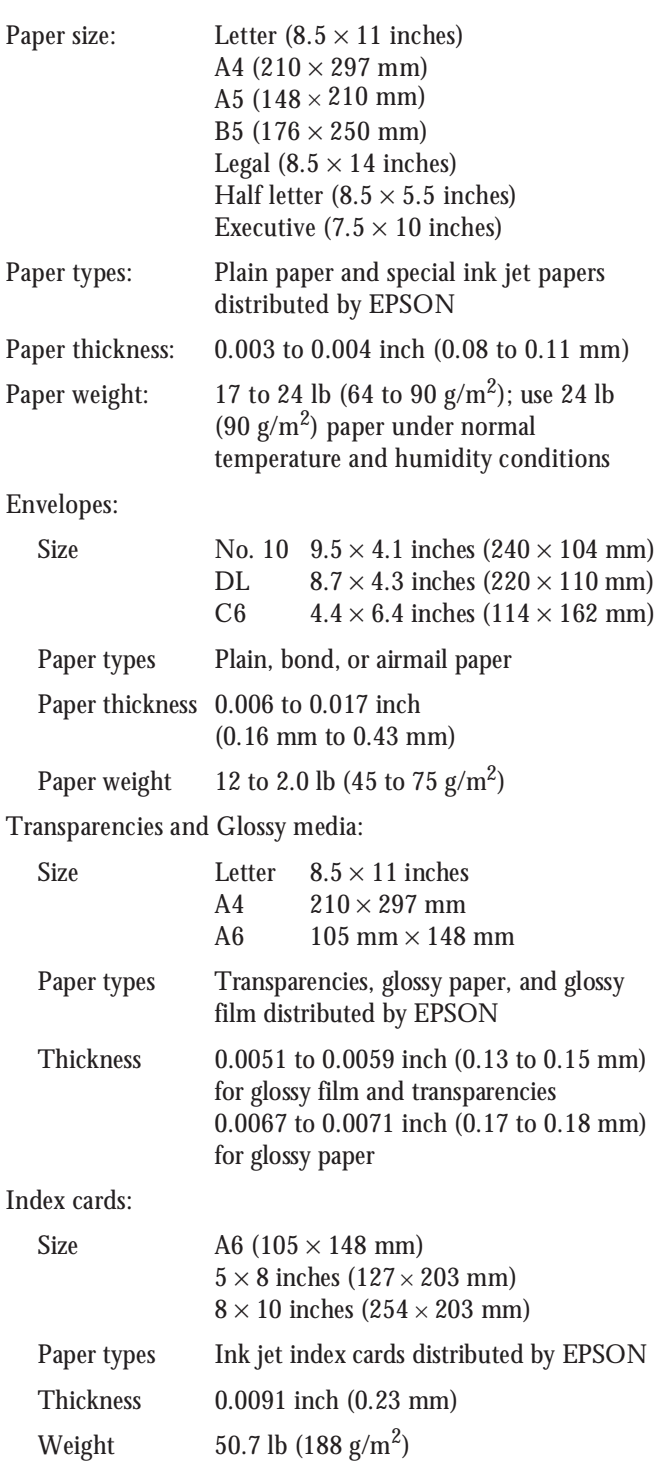

#### Self adhesive sheets:

Size  $A4 (210 \times 297 \text{ mm})$ 

Paper types Self adhesive sheets distributed by EPSON

Note: Poor quality paper may reduce print quality and cause paper jams and other problems. If you encounter problems, switch to a higher grade of paper.

Do not load curled or folded paper, envelopes, or transparencies.

Print on ink jet papers and envelopes only under these conditions:

Temperature: 59 to 77 °F (15 to 25 °C) Humidity: 40 to 60% RH

Store glossy media and self adhesive sheets under these conditions:

Temperature: 59 to 86 °F (15 to 30 °C) Humidity: 20 to 60% RH

#### Printable area: Single sheets

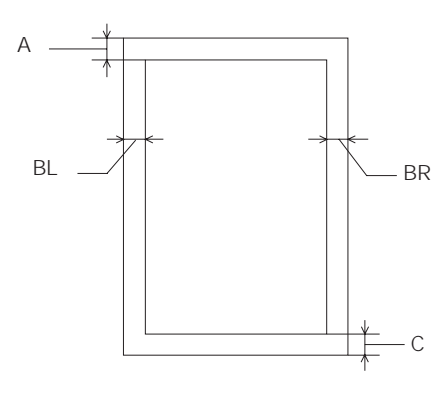

Envelopes

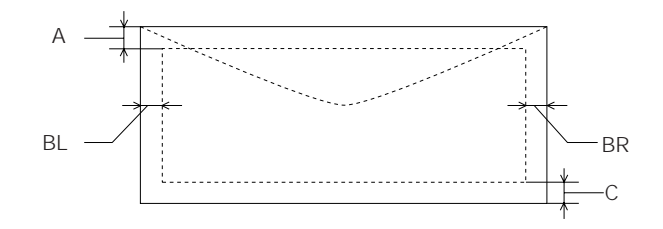

- A The minimum top margin is 0.12 inch (3.0 mm). **Note:** When printing multiple sheets of glossy media, the minimum top margin is 1.2 inches (30 mm).
- BL The minimum left margin is 0.12 inch (3.0 mm).

BR The minimum right margin is:

0.12 inch (3.0 mm) for Half letter, Executive, A6, and C6 envelopes 0.38 inch (9.7 mm) for Letter and Legal 0.15 inch (3.8 mm) for A4 0.54 inch (13.8 mm) for DL envelopes 1.38 inches (35.1 mm) for #10 envelopes

C The minimum bottom margin is 0.55 inch (14.0 mm).

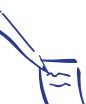

#### Note:

Always load paper into the sheet feeder short edge first except envelopes. Load envelopes long edge first.

#### **Ink Cartridges**

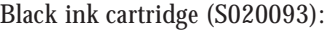

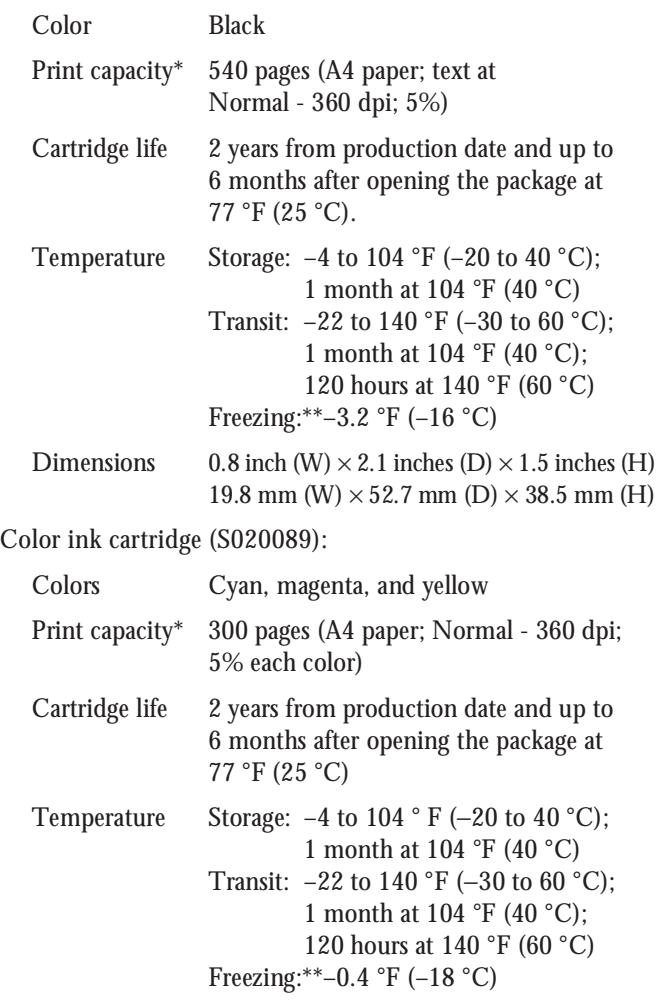

Dimensions 1.7 inches (W)  $\times$  2.1 inches (D)  $\times$  1.5 inches (H) 42.9 mm (W)  $\times$  52.7 mm (D)  $\times$  38.5 mm (H)

The print capacity may vary depending on how often you use the print head cleaning function. Also, if you print large graphics and dense text with little white space, you use ink faster.

\*\* The ink thaws and is usable after approximately 3 hours at 77°F (25°C).

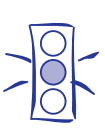

Caution:

To ensure good results, use genuine EPSON cartridges and do not refill them. Other products may cause damage to your printer not covered by EPSON's warranty.

Do not use an ink cartridge after the expiration date on the package.

### **Mechanical**

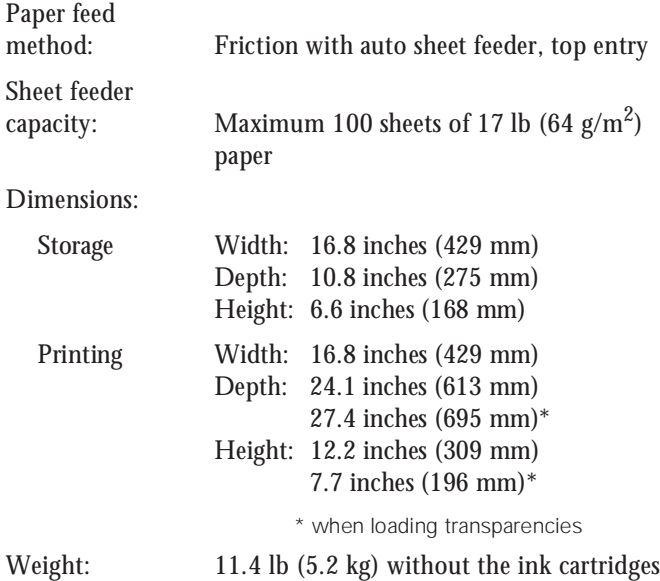

### **Electrical**

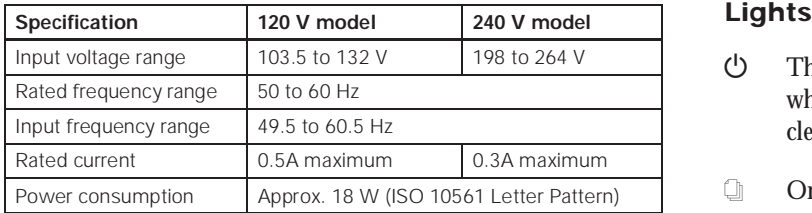

### **Environmental**

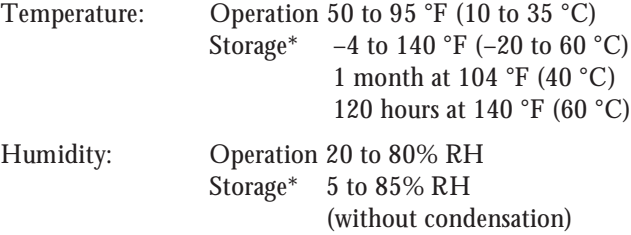

\* Stored in shipping container

### **Safety Approvals**

Safety standards: UL 1950 with D3, CSA 22.2 950 with D3 EMC: FCC part 15 subpart B class B CSA C108.8

# **Control Panel**

The printer's control panel lights display the printer status and the buttons control certain functions.

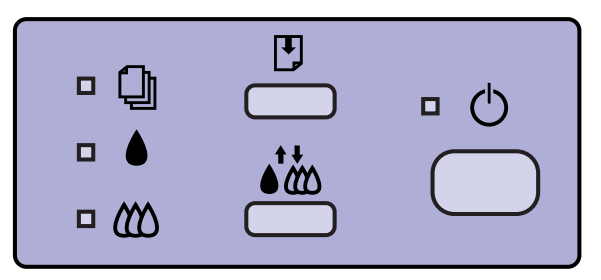

Most of the time, you control the printer using your software, but you'll use the control panel if you:

- ❏ Replace an ink cartridge
- ❏ Clear a paper jam
- ❏ Run a printer check
- ❏ Change the character table.

- $\bigcirc$  The power light is on when the printer is on. It flashes while receiving data, replacing the ink cartridge, or cleaning the print heads, and in certain error conditions.
- **Solution** On when there is no paper loaded or it's loaded incorrectly. Flashes if there is a paper jam or in certain error conditions.
- The black ink out light flashes when black ink is low or during certain error conditions. It is on when the ink cartridge is empty or not installed, or when there is a paper jam.
- **CO** The color ink out light flashes when color ink is low or during certain error conditions. It is on when the ink cartridge is empty or not installed, or when there is a paper jam.

### **Error Conditions**

#### *Control panel light status*

![](_page_3_Picture_442.jpeg)

#### **Buttons**

- $\circlearrowleft$  The power button turns the printer on and off. It also resets the printer (clears its memory) if you press it twice while the power is on.
- $\bigtriangledown$  The load/eject button loads or ejects a sheet of paper if you press and release it within two seconds. (The printer normally loads and ejects paper automatically.) When the printer is off and you hold down the load/eject button while turning the printer on, it runs a printer check.
- $\mathbf{F}^{\mathbf{t}}_{\mathbf{r}}$  You use the cleaning button for replacing ink cartridges and cleaning the print heads, based on the status of the ink out lights. When the printer is off and you hold down the cleaning button while turning the printer on, it changes the character table.

# **Running a Printer Check**

- 1. Turn off the printer and your computer.
- 2. Disconnect the interface cable from the printer.
- 3. Make sure paper is loaded in the printer.
- 4. Hold down the  $\mathbb D$  load/eject button and turn on the printer. Then release both buttons. The printer prints out one page containing the printer's ROM version number, character table number, and a nozzle check pattern.

![](_page_3_Picture_13.jpeg)

Load paper that's at least 7.17 inches (182 mm) wide so ink doesn't spray onto the platen.

5. After it prints the page, turn off the printer. Reconnect the interface cable, then turn on the printer and your computer.

# **Changing the Character Table**

The printer uses a character table for printing United States and standard European characters (PC437). If you want to use a multilingual character table (PC850), you can change to it using the printer's control panel.

- 1. Turn off the printer.
- 2. Hold down the  $\ddot{\bullet}$  cleaning button and turn on the printer. Then release both buttons.

The character table is changed to PC850. To change it back to PC437, repeat the steps above. To check the current character table number, run a printer check as described in the previous section.

# **Printer Driver Setting Summary**

The following tables summarize the settings available in each menu tab (with default values in bold type). See your printer driver's online help for more details.

#### *Main menu settings*

![](_page_3_Picture_443.jpeg)

\* Available only when using Advanced mode.

\*\* Available only when using Automatic mode and Plain paper.

Caution:

### *Advanced dialog box settings*

![](_page_4_Picture_418.jpeg)

![](_page_4_Picture_419.jpeg)

\* The Print Quality is selected automatically depending on the current Media Type. If you choose a Print Quality setting that is not appropriate for your media, the driver changes the Media Type setting. Always check that your Media Type is still correct after changing the Print Quality.

\*\* In Automatic mode, the Halftoning setting is selected based on the data encountered in your print job. In Advanced mode, Halftoning is preselected for each document type setting. No Halftoning is available only when you select Black as the Ink setting.

### *Paper menu settings*

![](_page_5_Picture_386.jpeg)

Using this option, you can add a customized paper size in this size range:

Width: 3.9 to 9.5 inches  $(100 \times 241 \text{ mm})$ 

Length: 3.9 to 43.9 inches (100  $\times$  1117 mm)

\*\* This option is not available when you're using a User Defined Paper Size.

### *Utility menu options*

![](_page_5_Picture_387.jpeg)

Available only when you're using Windows 95.

### **Selecting the Correct Media Type Setting**

Use this table to help you match the media type you loaded in the printer with the Media Type setting in the printer driver.

![](_page_5_Picture_388.jpeg)

# **Using the Spool Manager Programs**

The printer uses the EPSON Spool Manager to send data to the printer so you can continue working in your software program while printing. Spool Manager also includes the Despooler and Status Monitor (Windows 95 only) programs to let you monitor and control the print job without exiting your application program.

The Despooler dialog box, similar to the one shown below, appears when you send a print job to the printer so you can monitor the progress of the print job. Use the buttons to cancel, pause, or restart the job.

#### Note:

If you don't want the Despooler dialog box to appear each time you print you can turn it off. To do this, start Spool Manager, open the View menu, and select Show Despool Popup; the checkmark next to the option disappears.

![](_page_6_Picture_1.jpeg)

If you're using Windows 95, the Status Monitor box appears inside the Despooler dialog box (as shown above) each time you send a print job. It includes a gauge representing the amount of ink left in the cartridges and an icon that reports the current status of your printer. The icon also alerts you to any printer error conditions.

![](_page_6_Picture_3.jpeg)

Note: The Status Monitor appears only if your printer is

connected to the host computer; it does not appear when you are printing over a network with the printer connected to another computer.

The Status Monitor displays these icons:

![](_page_6_Picture_343.jpeg)

If you need to run Spool Manager while you're printing, select the icon (Windows 3.1) or button (Windows 95) near the bottom of your screen. You can also run Spool Manager from the EPSON program group or folder when you're not sending a print job. (See the printer driver online help utility.)

![](_page_6_Picture_9.jpeg)

Note: In Windows 3.1, you may not see the Spool Manager icon in the bottom portion of your screen if the Program Manager window or an application window is maximized. Reduce the window size to reveal the icon.

# **Choosing Paper and Other Media**

You can use most plain paper with your printer and achieve good results. For better results, use EPSON specially coated ink jet paper because it provides the best surface for the ink used in your printer. EPSON offers specially designed media for EPSON ink jet printers, available in a choice of sizes.

![](_page_6_Picture_344.jpeg)

Choose your media based on the print quality you'll require for your type of document:

- ❏ Use plain paper for draft copies, text printing, and other documents for good results.
- ❏ Select EPSON 360 dpi Ink Jet Paper to get better results for everyday graphics and text printing at the Normal - 360 dpi print quality setting.
- ❏ EPSON High Quality Ink Jet Paper is ideal for sharp, everyday graphics printing at the Fine - 720 dpi print quality setting.
- ❏ Use EPSON Photo Quality Ink Jet Paper or Ink Jet Cards for great results printing graphics and photos at the Fine - 720 dpi print quality setting.
- ❏ Choose EPSON Photo Quality Glossy Paper or Film for the finest camera-ready quality, especially when printing graphics or photos at the Fine - 720 dpi print quality setting.
- ❏ Select EPSON Ink Jet Transparencies for great printouts of overhead transparencies at the Normal - 360 dpi print quality setting.
- ❏ Choose EPSON Iron-on Transfer Paper to print Fine - 720 dpi images for transfer onto t-shirts, tablecloths, and more.
- ❏ Use EPSON Photo Quality Self Adhesive Sheets to create great quality labels at the Fine - 720 dpi print quality setting.

# **Replacing an Ink Cartridge**

If a  $\bullet$  black or  $\&$  color ink out light flashes, the indicated cartridge is low on ink. If the light stays on, the cartridge is empty and you need to replace it.

![](_page_7_Picture_6.jpeg)

Caution: To ensure good results, use genuine EPSON cartridges and do not refill them. Other products may cause damage to your printer not covered by EPSON's warranty.

Use these EPSON ink cartridges within six months of installing them and before the expiration date on the package:

Black ink cartridge S020093 Color ink cartridge S020089.

- 1. Make sure the printer is on and not printing, and that either the  $\bullet$  black or  $\&$  color ink out light is flashing or on.
- 2. Lower the output tray and then raise the printer cover.

![](_page_7_Picture_12.jpeg)

Caution: For best results, don't replace an ink cartridge unless its ink out light is flashing or on.

If ink runs out, you can't continue printing, even if ink remains in the other cartridge.

If you press the  $\bullet\stackrel{\bullet\bullet}{\bullet}$  cleaning button when no ink out light is flashing or on, the printer cleans the print heads, as described on page 11.

3. Press the  $\bullet\bullet$  cleaning button and hold it for three seconds.

If you have to replace an ink cartridge before its ink out light flashes or comes on (if the cartridge is too old, for instance), press the E load/eject button and hold it for three seconds instead of the  $\mathbf{E}$  cleaning button.

The print heads move slightly left to the ink cartridge install position and the  $\circlearrowleft$  power light begins flashing. (The print heads return to their home position if you don't proceed to step 4 within 60 seconds.)

4. Pull up the ink cartridge clamp only for the cartridge you want to replace. The cartridge rises up from its holder.

![](_page_7_Picture_20.jpeg)

5. Lift the cartridge out of the printer and dispose of it carefully.

![](_page_7_Picture_22.jpeg)

Warning: If ink gets on your hands, wash them thoroughly with soap and water. If ink gets into your eyes, flush them immediately with water.

6. Remove the new ink cartridge from its packaging. Then remove only the disposable yellow portion of the tape seal as shown here.

![](_page_7_Picture_25.jpeg)

![](_page_7_Picture_26.jpeg)

black cartridge color cartridge

![](_page_7_Picture_29.jpeg)

You must remove the tape seal from the top of the cartridge; leaving the tape on will permanently damage it. Do not remove the clear seal from the bottom of the cartridge; ink will leak out.

7. Lower the ink cartridge into its holder with the label facing up and the arrow pointing to the back of the printer. The color cartridge goes on the right and the black cartridge goes on the left.

![](_page_8_Picture_2.jpeg)

8. Press down the ink cartridge clamp until it locks in place.

![](_page_8_Picture_4.jpeg)

Caution: Don't open the clamp or remove a cartridge except to replace it with a new one. Once you remove a cartridge, you can't reuse it, even if it contains ink.

- 9. Press the  $\bullet\bullet\bullet$  cleaning (or  $E$  load/eject) button to begin charging. (Even if you don't press a button, ink charging begins 60 seconds after you close the clamp.)
- 10. The  $\circlearrowright$  power light continues to flash while the ink charges. When charging is finished, the  $\circledcirc$  power light stops flashing and the print heads move to the far right position. Close the printer cover and resume printing.

![](_page_8_Picture_8.jpeg)

Caution: Never turn off the printer while the  $\mathcal O$  power light is flashing.

# **Loading Plain Paper**

Always load paper or other media with the printable side facing up. Look for an arrow on the paper packaging to indicate the printable side.

1. Lower the output tray and slide out the extension. Then slide the left edge guide all the way left.

![](_page_8_Picture_13.jpeg)

To load long paper, pull out the paper support extension and both output tray extensions.

![](_page_8_Picture_15.jpeg)

To print on transparencies, remove the paper support and reinstall it in the rear paper support slot.

![](_page_8_Picture_17.jpeg)

- 2. Fan a stack of paper and then even the edges.
- 3. Load the stack with the printable side up and the short edge first. (Load pre-printed forms and letterhead top edge first.) Place the paper's right edge against the right edge guide.

![](_page_9_Picture_3.jpeg)

Note: Don't load paper above the arrow mark inside the left edge guide.

4. Slide the left edge guide back against the stack of paper.

![](_page_9_Picture_6.jpeg)

5. Select the Media Type and other printer driver settings that are appropriate for the media you loaded.

# **Loading Special Media**

When loading special media, use the same steps described in the previous section, but keep the following guidelines in mind.

### **EPSON 360 dpi, High Quality, and Photo Quality Ink Jet Paper**

You can load paper up to the arrow mark on the left edge guide. If you use legal-size ink jet paper, don't load it more than half way to the arrow mark.

![](_page_9_Picture_12.jpeg)

#### Note:

Some special media have a cut corner that you need to position correctly; follow any instructions in the package. Always handle the sheets by the edges, and don't touch the printable surface.

#### **EPSON Photo Quality Glossy Paper, Glossy Film, and Transparencies**

Before loading transparencies, reposition the paper support as shown on page 9. For media or transparencies, put a support sheet (packed with the media) or a plain paper sheet beneath the stack.

![](_page_9_Picture_17.jpeg)

Don't use the cleaning sheets that may be included with your special media; they may cause a paper jam.

You can load up to 20 sheets of glossy paper or up to 30 sheets of glossy film or transparencies. If you load multiple sheets of glossy film, the minimum top margin you can use is 1.2 inches (30 mm). For best results, or to print with a smaller top margin, load and print glossy film one sheet at a time.

Remove each sheet from the output tray immediately after it is printed and make sure each sheet is dry before stacking it.

#### Note:

Use ink jet papers within one year of purchase. Use glossy media and transparencies within six months. Store unused media in its original package and keep it away from high heat and humidity.

# **Envelopes**

You can load up to 10 envelopes as shown. Select Plain paper as your Media Type setting and don't use the Fine - 720 dpi Print Quality setting.

![](_page_10_Picture_3.jpeg)

If ink smears when printing on envelopes or other thick media, set the adjust lever to the + position. To do this, open the printer cover and position the lever as shown. Then close the cover and print. (Be sure to return the lever to the 0 position before printing on other media.)

![](_page_10_Picture_5.jpeg)

### **EPSON Photo Quality Index Cards**

You can load up to 30 index cards with a support sheet (packed with the cards) or a sheet of plain paper beneath the stack. If ink smears on the cards, set the adjust lever to the + position, as described above.

### **EPSON Photo Quality Self Adhesive Sheets and Iron-On Transfer Paper**

You should load these media one sheet at a time. Make sure your adhesive sheets are fully adhered to their backing sheet before you load it.

When printing on transfer paper, be sure to invert the image by selecting a Flip Horizontal option in your software or the printer driver. Follow the instructions in the paper package to iron the image onto a surface.

# **Printer Care**

### **Cleaning the Print Heads**

If your printed image is unexpectedly light or faint, or dots are missing from the image, you may need to clean the print heads. This unclogs the nozzles so they can deliver ink properly.

Cleaning the print heads uses ink, so to conserve ink, clean them only if print quality declines.

![](_page_10_Picture_15.jpeg)

Note: If a  $\bullet$  black ink out or  $\mathbb{Z}$  color ink out light is flashing or on, you need to replace an ink cartridge, not clean the print heads.

There are two ways to clean the print heads: (1) using the Head Cleaning utility in the printer driver, or (2) using the printer's control panel buttons.

### **Using the Head Cleaning Utility**

- 1. Make sure the printer is turned on and not printing, and the  $\bullet$  black and  $\&$  color ink out lights are off.
- 2. Access the printer driver.
- 3. Click the Utility tab.
- 4. Click the Head Cleaning icon.
- 5. Follow the instructions on the screen to clean the print heads. Cleaning takes about two minutes, during which the printer makes some noise and the  $\circledcirc$  power light flashes. It's finished when the  $\circlearrowright$  power light stops flashing.
- 6. Now check if the print heads are clean and reset the cleaning function by running a nozzle check. Make sure paper is loaded in the printer, then click Print nozzle check pattern on the Head Cleaning utility screen.

![](_page_10_Picture_25.jpeg)

Caution: Never turn off the printer while the  $\theta$  power light is flashing.

If your print quality has not improved, repeat the steps above.

#### **Using the Control Panel**

1. Make sure the printer is turned on and not printing, and that the  $\triangle$  black and  $\triangle$  color ink out lights are off.

- 2. Press the  $\bullet\bullet\bullet$  cleaning button and hold it down for three seconds to clean the print heads. Cleaning takes about two minutes, during which the printer makes some noise and the  $\circledcirc$  power light flashes. It's finished when the  $\circledcirc$  power light stops flashing.
- 3. Now check if the print heads are clean and reset the cleaning function by running a nozzle check. Make sure paper is loaded in the printer, then select Nozzle Check from the printer driver Utility menu.

![](_page_11_Picture_3.jpeg)

If your print quality has not improved, repeat the steps above.

### **Examining the Nozzle Check Pattern**

Examine the nozzle check pattern you print. It should look something like this, with the lower pattern colored cyan, magenta, and yellow:

![](_page_11_Figure_7.jpeg)

Each staggered horizontal and straight vertical line should be complete, with no gaps in the dot pattern. If your printout looks okay, you're done. If any dots are missing, clean the print heads again, as explained in the previous sections.

### **Aligning the Print Heads**

If your printouts contain misaligned vertical lines, you may need to align the print heads.

1. Make sure the printer is turned on and paper is loaded.

#### 2. Access the printer driver.

![](_page_11_Picture_13.jpeg)

Caution: Load paper that's at least 8.27 inches (210 mm) wide so ink doesn't spray onto the platen.

- 3. Click the Utility tab.
- 4. Click the Print Head Alignment icon.
- 5. Follow the instructions on the screen to print a test page and select the correct alignment.

### **Cleaning the Printer**

Caution:

1. Turn off the printer, unplug the power cord, and disconnect the printer cable.

![](_page_11_Picture_20.jpeg)

Don't touch the gears inside the printer.

Never use alcohol or thinner for cleaning; they can damage the printer components and case. Don't use a hard or abrasive brush. Don't get water on the printer components.

Don't spray lubricants or oils inside the printer.

- 2. Remove all the paper from the sheet feeder.
- 3. Carefully clean away dust and dirt with a soft, damp cloth.
- 4. Clean the exterior of the printer with a soft, damp cloth. Keep the printer cover closed so water doesn't get inside.
- 5. If necessary, clean ink out of the printer's interior with a soft, damp cloth.

# **Information Reference List**

### **Engineering Change Notices**

None

### **Product Support Bulletins**

None

### **Technical Information Bulletins**

None

### **Related Documentation**

![](_page_11_Picture_270.jpeg)